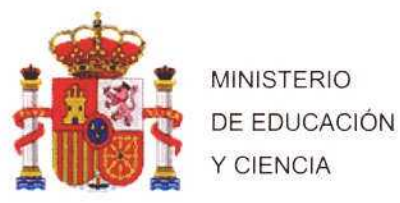

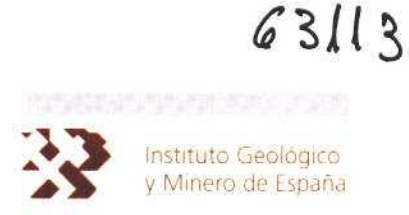

# PROYECTO

INVESTIGACION Y DESARROLLO DE UN METODO PARA LA MIGRACION , ACTUALIZACION Y EXPLOTACION DE LAS BASES DE DATOS GEOCIENTIFICAS INSTITUCIONALES (MABDI) 2003-2005.

# INFORME N° 2 (ÚLTIMO)

### SISTEMA DE INFORMACION DE ROCAS IGNEAS Y METAMÓRFICAS RIM

•- 26/JUNIO/2006

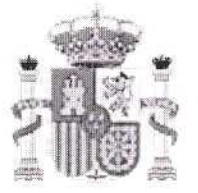

MINISTERIO <sup>Y</sup> CIENCIA

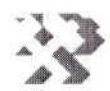

DE EDUCACIÓN<br>DE EDUCACIÓN<br>
V Minero de España

#### INFORME IDENTIFICACION: SICOAN 2003/015

FECHA 29/06/2006

### TITULO: INFORME Nº 2 (ULTIMO)

#### SISTEMA DE INFORMACION DE ROCAS IGNEAS Y METAMORFICAS (RIM)

#### PROYECTO: INVESTIGACION Y DESARROLLO DE UN METODO PARA LA MIGRACION, ACTUALIZACION Y EXPLOTACION DE LAS BASES DE DATOS GEOCIENTIFICAS INSTITUCIONALES DEL IGME MABDI (2003-2006)

#### **RSUMEN:**

Este informe recoge el resultado de las actuaciones sobre la base de datos de muestras de rocas igneas y metamórficas RIM como parte de las actividades del proyecto MABDI. Comprende los siguientes aspectos:

- Descripción exhaustiva de la base de datos
- Procedimientos de instalación <sup>y</sup> configuración de la aplicación de actualización de la BDD
- Manual de usuario de la aplicación de consulta <sup>y</sup> explotación de la información
- Copia digital de todo el código fuente de las aplicaciones
- BACKUP de toda la base RIM en forrnato SQL <sup>y</sup> Access

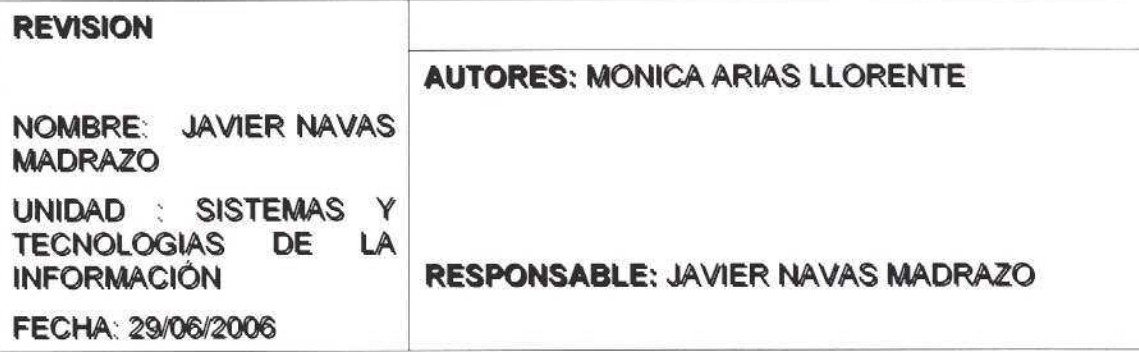

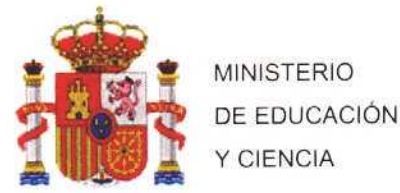

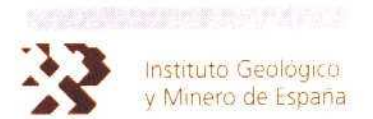

#### INTRODUCCIóN

El Área de Tecnologías <sup>y</sup> Sistemas de la Inforruación de¡ IGME, tiene entre otras misiones la de facilitar a las unidades técnicas del IGME, las Administraciones Públicas y al público en general toda la información geocientífica originada en los proyectos del IGME, así como la de informar de toda aquella documentación almacenada en sus fondos. De acuerdo con esta consideración, el objetivo fundamental del proyecto MABDI es mejorar la calidad de los servicios de información de diferentes Bases de Datos (BBDD) del IGME. Las actuaciones previstas promueven no solo superar aquellas limitaciones derivadas de los sistemas informáticos originales en los que inicialmente se instalaron sino, realizar un notable esfuerzo de homogeneización y actualización de los datos. La propuesta supone una fase de diseño y selección de plataformas, una fase de migración y una de actualización de datos y funcionalidad.

En 2003 el proyecto MABDI acometió sobre la base de datos PALEO las siguientes actuaciones:

- Recopilación de la informacion de origen
- Diseño <sup>y</sup> estructura de una BDD actualizada <sup>y</sup> en plataforma SQL server
- Carga de todos los datos disponibles de la BDD OALEO
- Generación de una avanzada aplicación de consulta con acceso desde el portal WEB del IGME
- .- Generación y entrega al centro de documentacion del informe: "MABDI. INFORME: Nº 1: APLICACIóN DE CONSULTA A LA BASE DE DATOS PALEO

Finalizada la actividad sobre esta BDD, se iniciaron en 2004 los trabajos de actualización de la BDD de rocas ígneas <sup>y</sup> metamórficas (RIM). Este informe recoge todas las actuaciones efectuadas sobre estos datos un BACKUP actualizado <sup>a</sup> fecha de la generación del informe, el código de las aplicaciones desarrolladas así como los manuales de instalación, operacion <sup>y</sup> usuario.

Con este informe finaliza el proyecto MABDI en Febrero de 2006 habiendo completado sus acciones sobre las Bases de Datos: PALEO <sup>y</sup> RIM

### ALCANCE

En el periodo Abril 2004 a febrero de 2006 y sobre la antigua BDD de Muestras de Rocas ígneas <sup>y</sup> Metamórficas (RIM), se ha instaurado un servicio de consulta con nivel de acceso desde Internet <sup>y</sup> se ha desarrollado una aplicación de carga de información <sup>a</sup> esta Base de Datos. Este informe recoge todos los aspectos de desarrollo, documentos derivados <sup>y</sup> una copia inicial de la BDD de esta última aplicación.

- El ANEXO I contiene el documento con los procedimientos y requisitos de instalación, denominado: MANUAL DE CONFIGURACIóN <sup>E</sup> INSTALACIóN (V 1.0)
- El ANEXO II contiene el documento de ayuda "en línea" de la aplicación de consulta de RIM denominado: MANUAL DE USUARIO (V1.0)
- El ANEXO III contiene el documento de ayuda "en línea" de la aplicación de carga de RIM denominado: MANUAL DE USUARIO (V1.0)
- El ANEXO IV contiene los soportes digitales (CDs).

El CD <sup>01</sup> incluye: Una copia de la BDD inicial en formato BACKUP de SQL SERVER, <sup>y</sup> un archivo ZIP, que es la BDD en ACCESS2000

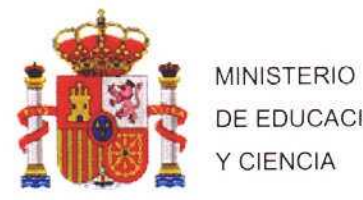

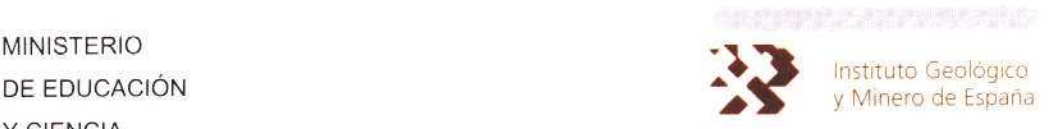

El CD 02 incluye el código fuente, el instalable de la aplicación, y los manuales digitales, tanto de la aplicación de carga como la de consulta de la BDD a través de internet

#### EQUIPO DE TRABAJO

Todo el trabajo realizado así como los resultados incluidos en este informe son consecuencia<br>directa del esfuerzo realizado de forma íntegra por componentes del ÁREA DE directa del esfuerzo realizado de forma íntegra por componentes del TÉCNOLOGíAS Y SISTEMAS DE LA INFORMACIóN del IGME. Especialmente las labores de desarrollo y depuración de código, estructura de la BDD, así como la elaboración de manuales que correspondieron a: Mónica Arias Llorente.

Como responsable del proyecto, la supervisión fue realizada por: Javier Navas Madrazo.

B° : Javier Navas Madrazo

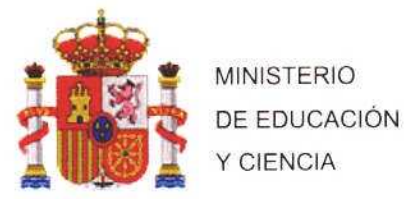

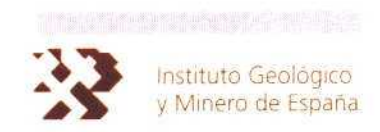

## **ANEXO I**

# **MANUAL DE CONFIGURACIÓN E INSTALACIÓN (V 1.0)**

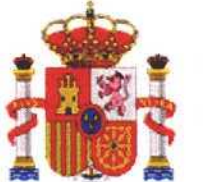

**MINISTERIO** DE EDUCACIÓN Y CIENCIA

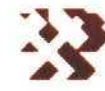

Instituto Geológico y Minero de España

### APLICACIÓN DE CARGA DE INFORMACIÓN EN LA BASE DE **DATOS RIM**

# **MANUAL DE CONFIGURACIÓN E INSTALACIÓN (V 1.0)**

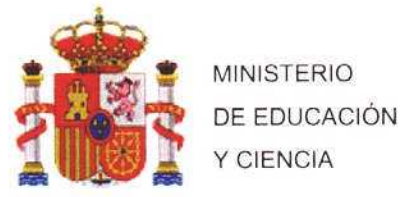

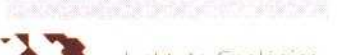

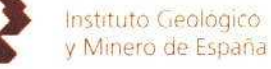

### APLICACIÓN DE CARGA DE LA BASE DE DATOS RIM

### MANUAL DE CONFIGURACIÓN E INSTALACIÓN (V 1.0)

### <sup>1</sup> INTRODUCCIóN

La Base de Datos (BDD) RIM recoge una síntesis del contenido de los informes normalizados de análisis petrológico de las muestras de rocas ígneas <sup>y</sup> metamórficas obtenidas durante los trabajos para la realización de¡ MAPA GEOLOGICO NACIONAL <sup>a</sup> ESCALA 1:50.000 ( Plan MAGNA ). La BDD almacena en la actualidad un total de 80992 muestras.

Este documento recoge las características <sup>y</sup> requisitos de instalación de la aplicación de carga de información en la Base de Datos de Rocas ígneas <sup>y</sup> Metamórficas (RIM).

La Base de Datos está gestionada por SOL-Server, <sup>y</sup> la aplicación de actualización se ha desarrollado en Visual Basic 6.0

La aplicación facilita las tareas principales de mantenimiento de una Base de Datos:

- Inserción de nueva información
- Borrado de registros existentes
- Edición de registros almacenados.

Se ha realizado un esfuerzo en el diseño de los formularios que componen la aplicación con el objetivo de facilitar al usuario la carga de la información procedente de las fichas de muestras de Rocas ígneas <sup>y</sup> Metamórficas. Con este fin, en los formularios se ha dispuesto de una serie de campos con la información cargada desde que se inicia la aplicación. Los campos son los siguientes:

- Tipo de Muestra
- Piso geológico ×
- Nombre de los minerales
- Clasificación Litológica
- Tipo de Metamorfismo
- Término Municipal
- Tipo de Fotografía de la muestra

En los siguientes apartados del presente informe se detalla la estructura de la Base de Datos, así como una descripción de los campos de cada una de las tablas que la configuran. Así mismo, se describe la aplicación desarrollada y los requisitos de instalación.

### <sup>2</sup> ESTRUCTURA DE LA BASE DE DATOS. DEFINICIóN DE LOS DATOS

La BDD está implantada bajo el Sistema Gestor de Bases de Datos (SGDB) SQL Server, y las tablas que la componen son las siguientes:

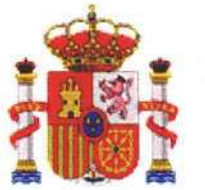

MINISTERIO DE EDUCACIóN Y CIENCIA

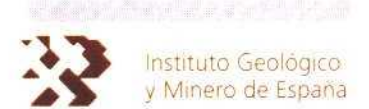

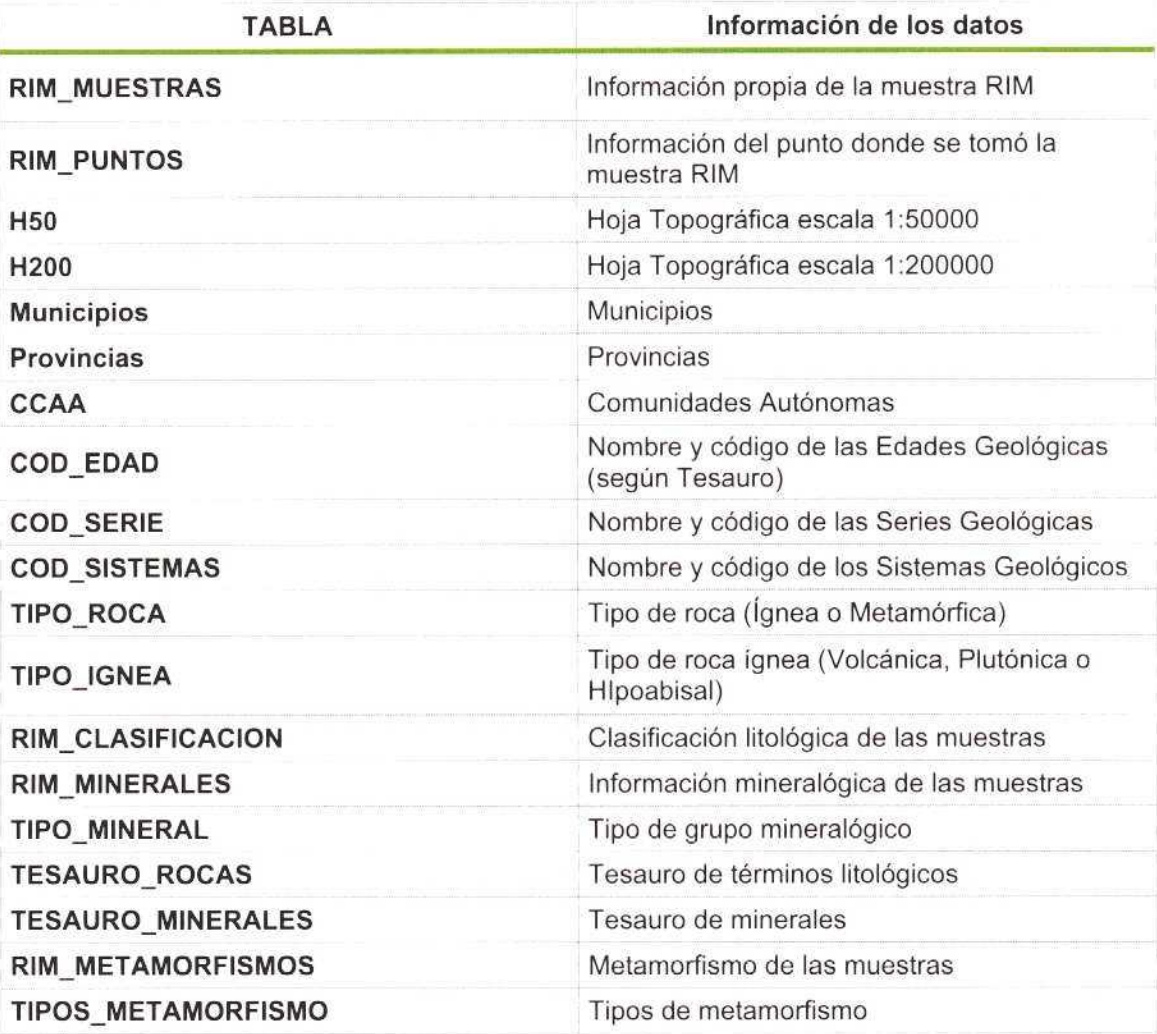

La estructura de la Base de Datos es la que se muestra en la siguiente figura:

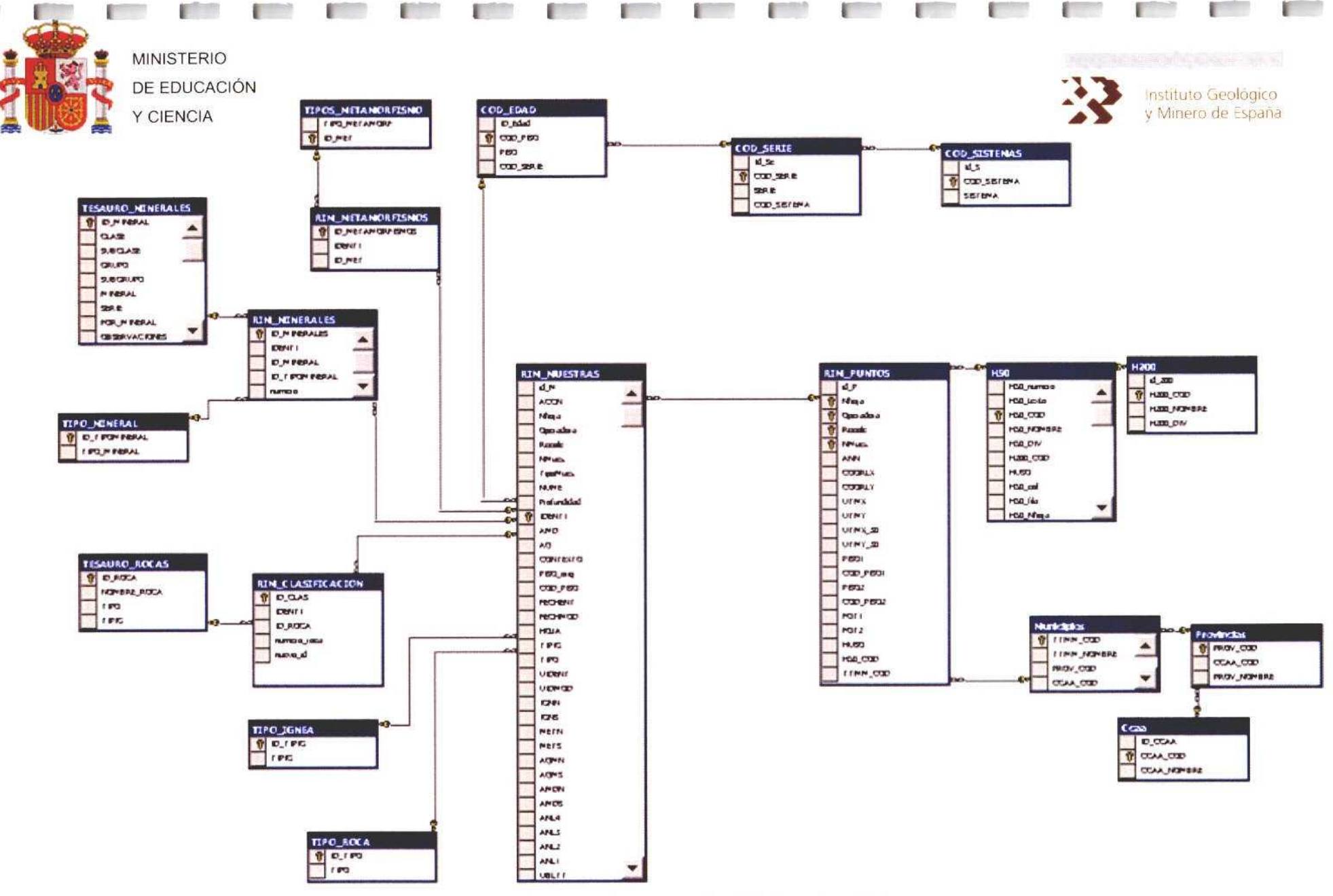

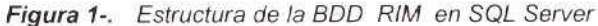

Г

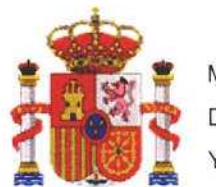

MINISTERIO DE EDUCACIÓN Y CIENCIA

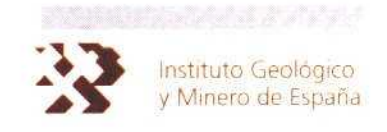

Los campos<sup>\*</sup> que componen cada una de las tablas de la Base de Datos son los siguientes:

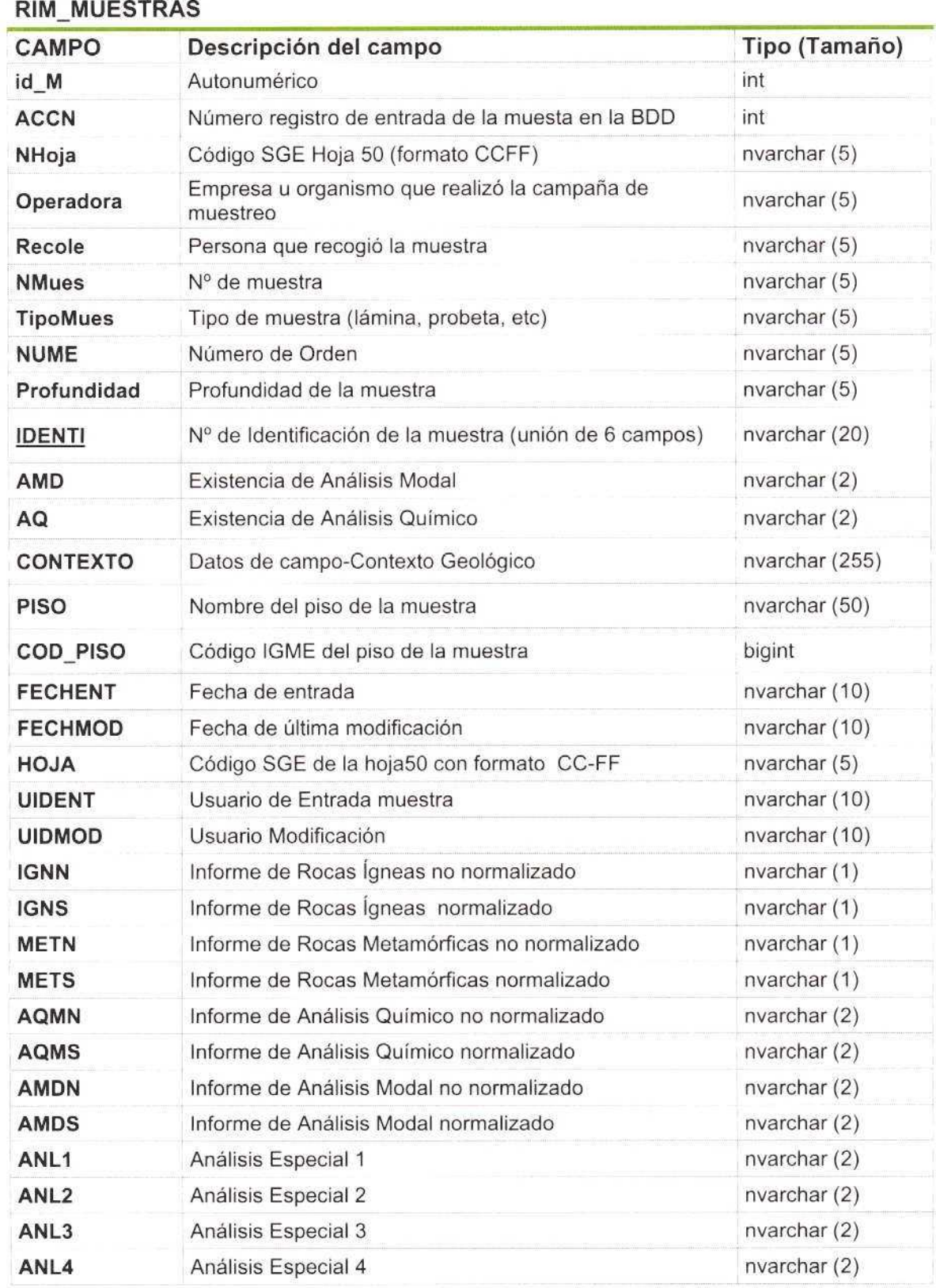

Los campos subrayados son la clave principal

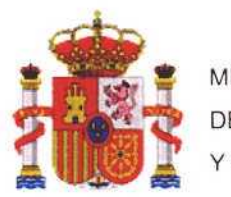

MINISTERIO DE EDUCACIÓN Y CIENCIA

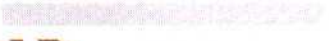

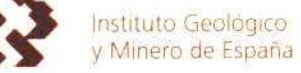

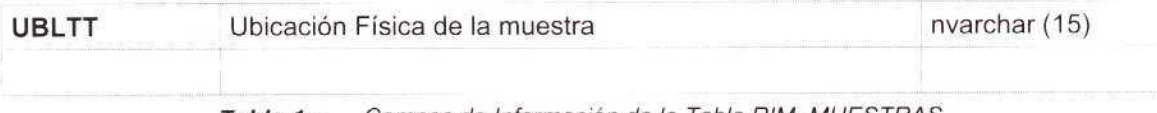

Tabla 1-. Campos de Información de la Tabla RIM\_MUESTRAS

#### RIM-PUNTOS

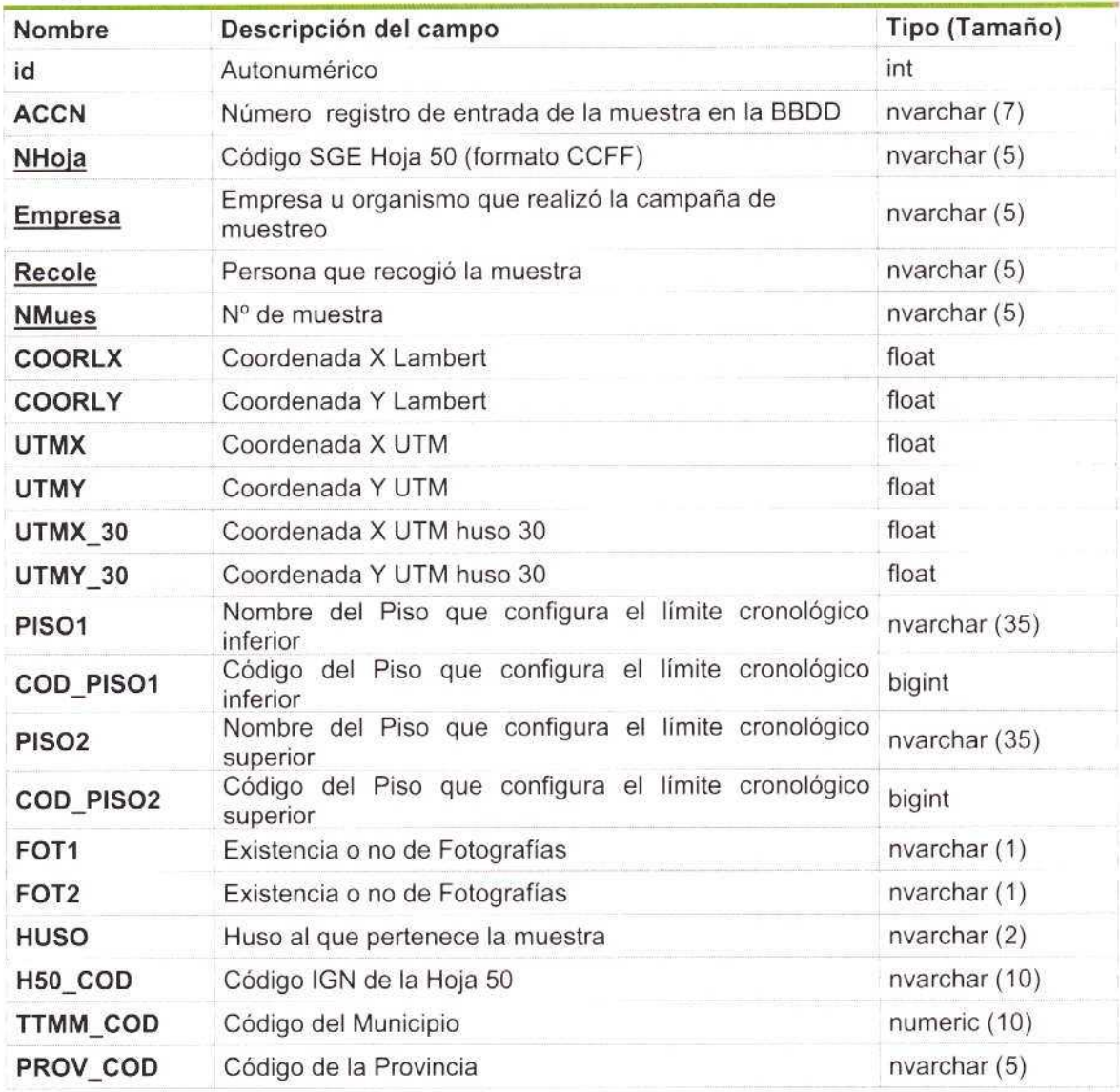

Tabla 2-. Campos de Información de la Tabla RIM\_PUNTOS

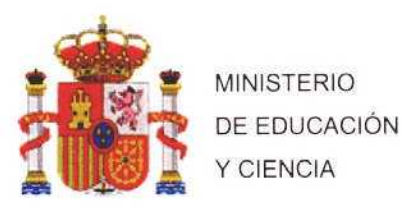

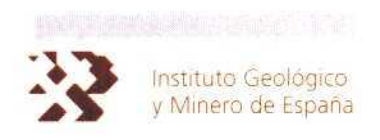

### Municipios

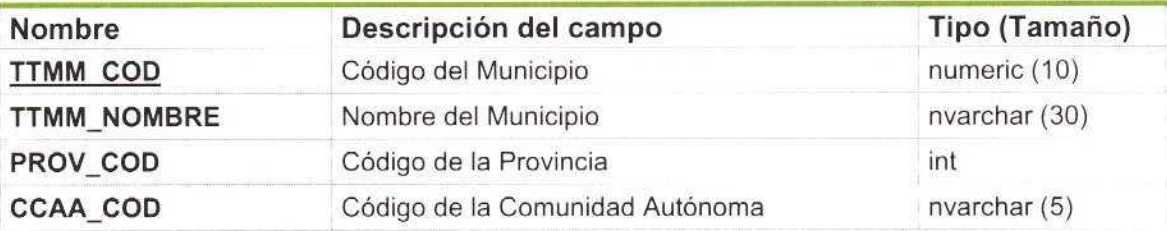

#### Provincias

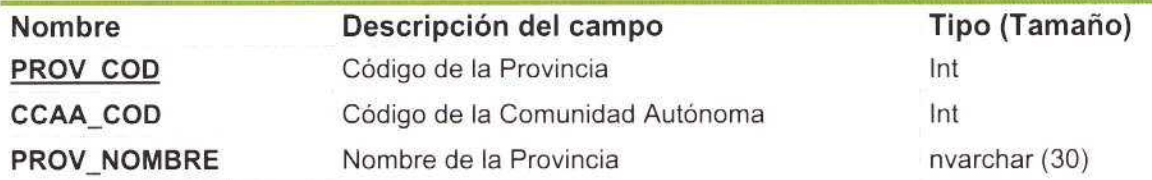

#### **CCAA**

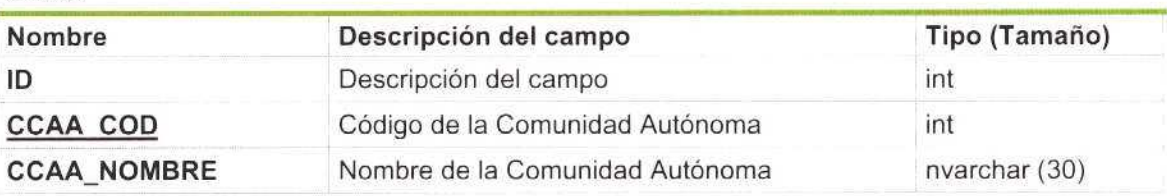

Tabla 3-. Campos de información de las tablas, Municipios, Provincias y CCAA

### COD-PISO Nombre Descripción del campo Tipo (Tamaño) COD PISO Código IGME del Piso Geológico bigint PISO Nombre del Piso Geológico nvarchar (40) COD\_SERIE Código IGME de la Serie int

#### COD\_SERIE

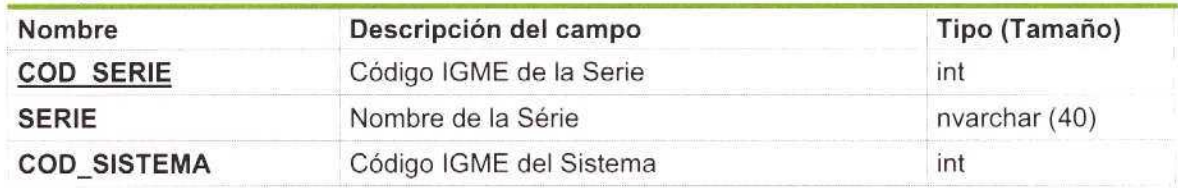

#### COD\_SISTEMA

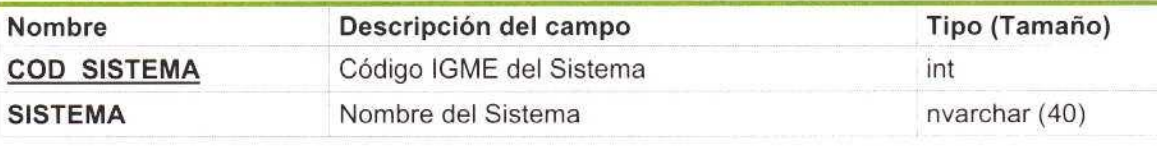

Tabla 4-. Campos de información de las tablas COD\_EDAD, COD\_SERIE y COD\_SISTEMAS

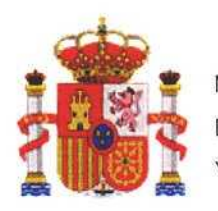

MINISTERIO DE EDUCACIÓN Y CIENCIA

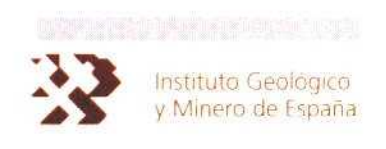

#### H200

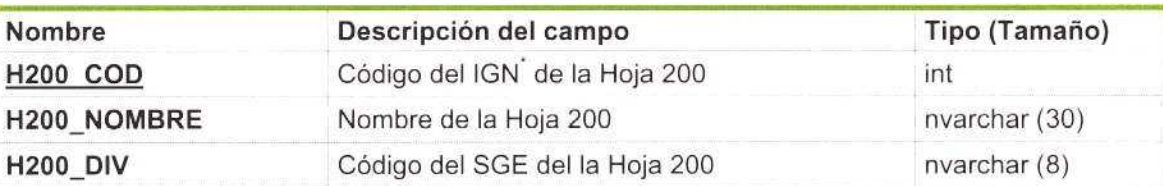

#### H50

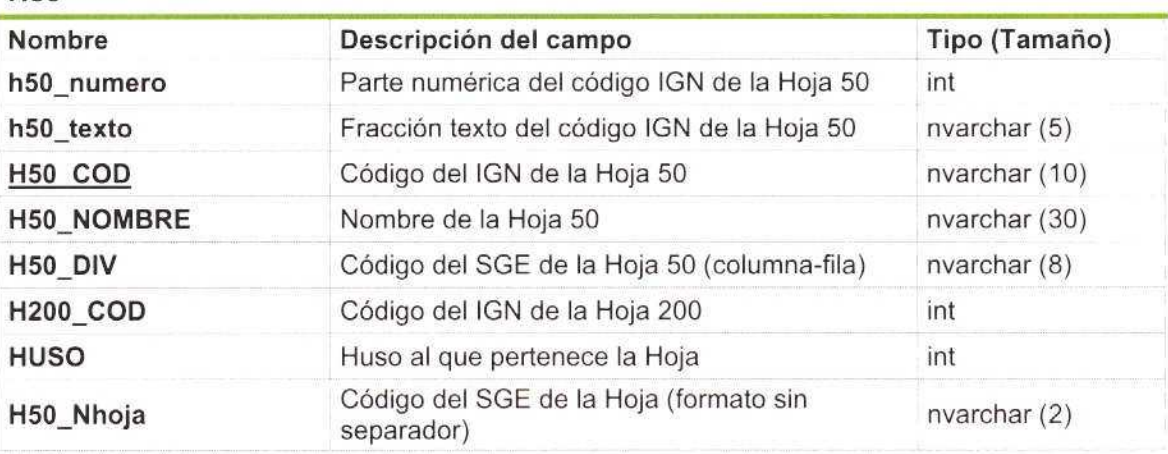

Tabla 5-. Campos de información de las tablas H200 y H50.

#### RIM-CLASIFICACION

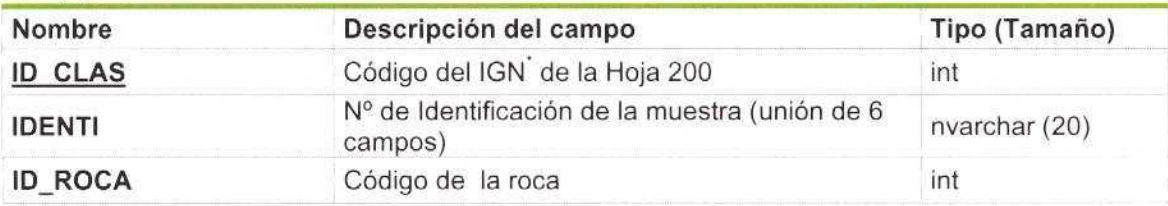

#### TESAURO-ROCA

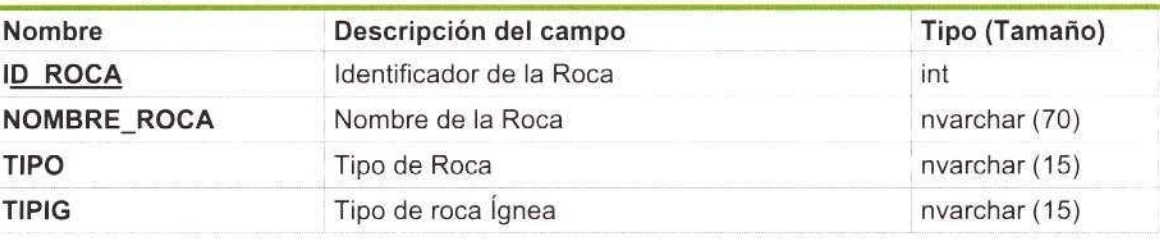

Tabla 6-. Campos de información de las tablas RIM- CLASIFICACION Y TESAURO\_ROCAS.

Las siglas IGN, corresponden con Instituto Geográfico Nacional; <sup>y</sup> las del SGE. con el Servicio geográfico del Ejército

Las siglas IGN, corresponden con Instituto Geográfico Nacional; y las del SGE, con el Servicio geográfico del Ejército

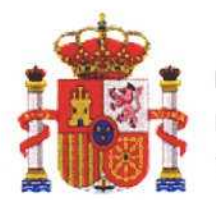

MINISTERIO DE EDUCACIÓN Y CIENCIA

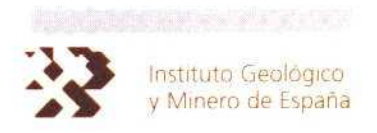

#### RIM-MINERALES

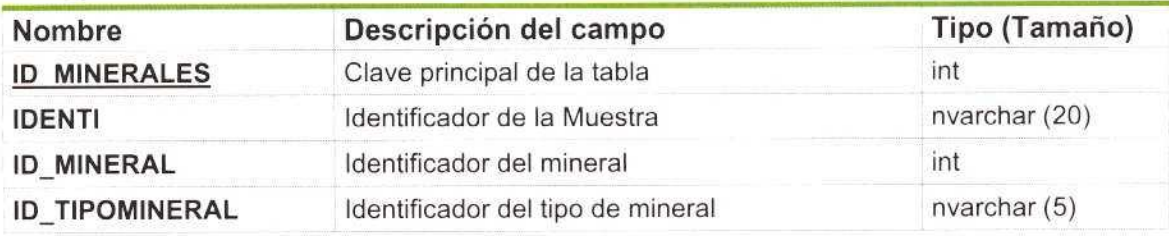

### TIPO-MINERAL

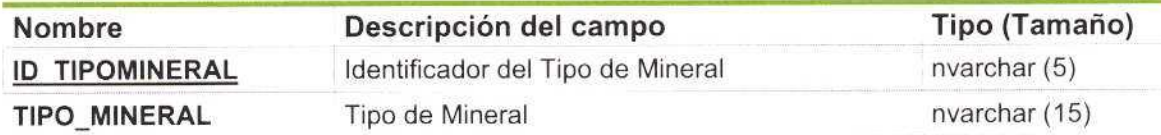

#### TESAURO-MINERALES

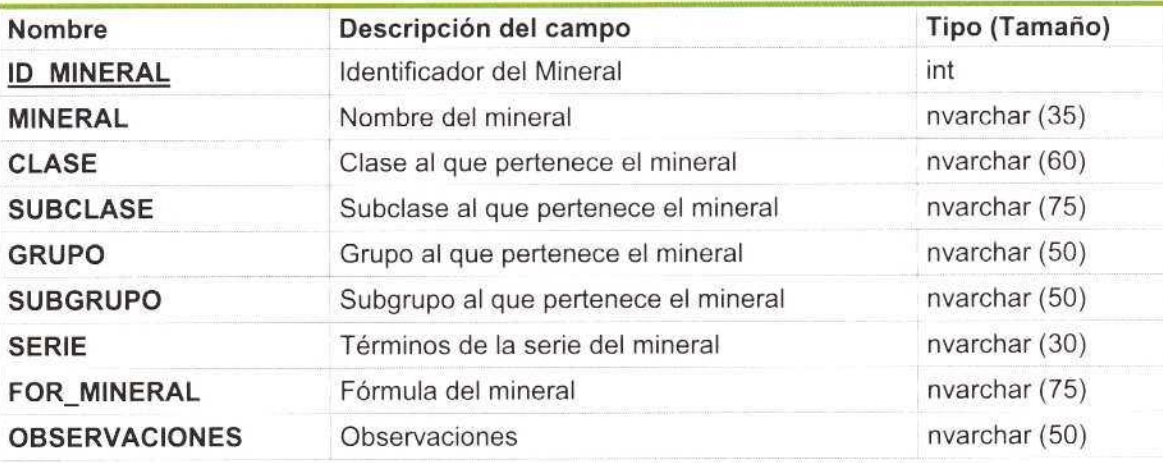

Tabla 7-. Campos de información de las tablas de información mineralógica.

#### RIM-METAMORFISMOS

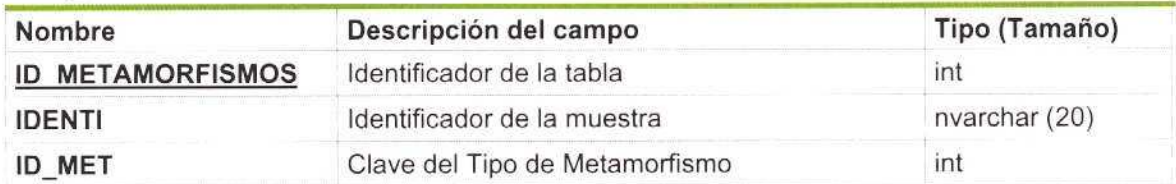

### TIPO-METAMORFISMOS

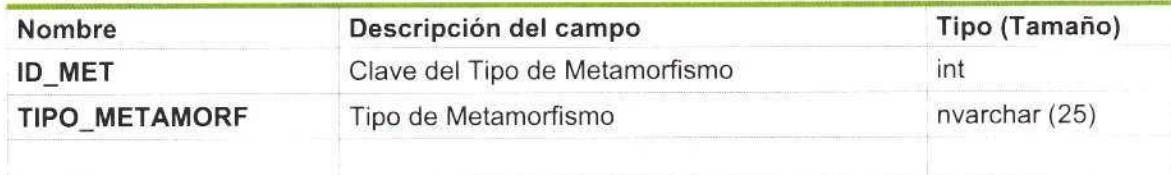

Tabla 8-. Campos de información de las tablas SOBRE METAMORFISMOS.

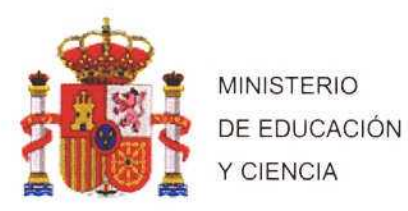

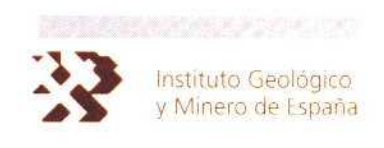

### TIPO-ROCA

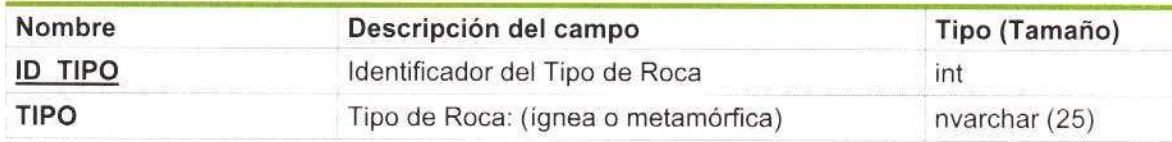

### TIPO\_IGNEA

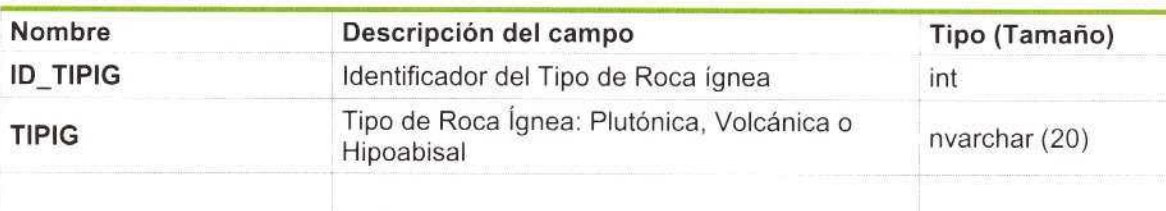

Tabla 9-. Campos de información de las tablas TIPO ROCA.

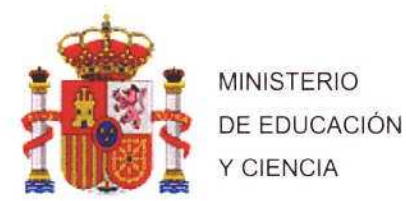

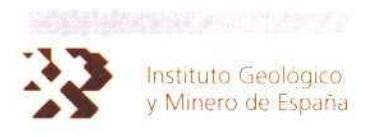

### <sup>3</sup> COMPONENTES DE LA APLICACIóN

La aplicación se ha desarrollado en el lenguaje de programación Visual Basic 6.0, mediante la cual se establece la conexión al SGBD SQL -Server, donde está almacenada la BDD.

La inserción, edición y borrado de registros de la base, se han programado en el leguaje propio del gestor, llamado Transact-SQL, y es la aplicación la que llama para que se ejecuten en el Servidor los procedimientos de actualización de la información de la BDD.

La aplicación consta de los siguientes módulos <sup>y</sup> formularios:

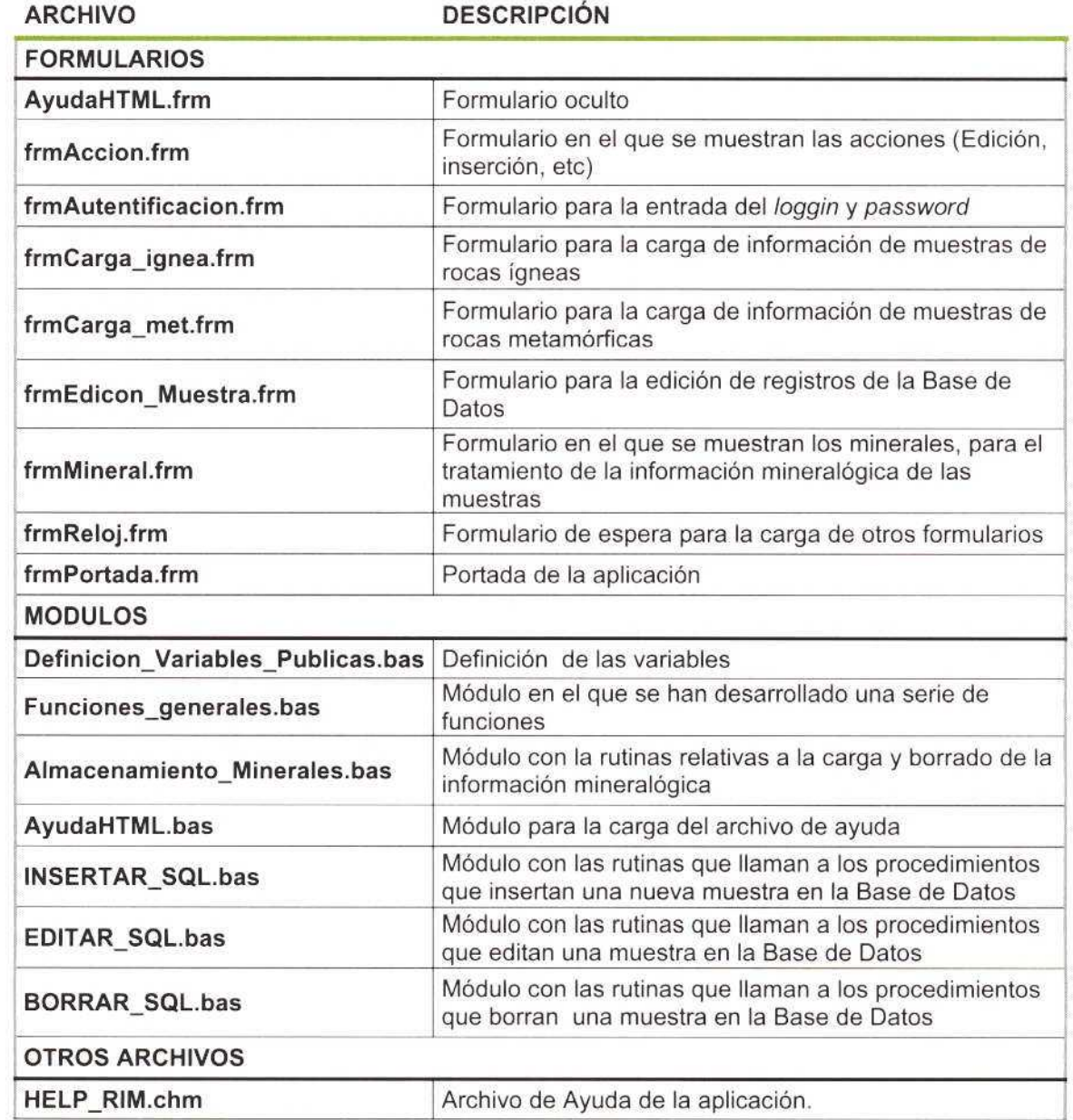

Tabla 10-. Formularios y Módulos que configuran la aplicación

![](_page_16_Picture_0.jpeg)

![](_page_16_Picture_1.jpeg)

También se ha realizado un instalable para la distribución de la aplicación <sup>a</sup> diferentes equipos, en el cual se integran todos los archivos necesarios para su correcta instalación <sup>y</sup> funcionamiento. Estos son los archivos que componen dicho instalable.

![](_page_16_Picture_419.jpeg)

### <sup>4</sup> PROCEDIMIENTO DE INSTALACIóN Y DESINSTALACIóN

#### INSTALACIóN DE LA APLICACIóN

Ejecutar el setup.exe del instalable y seguir los pasos del Asistente:

![](_page_16_Picture_420.jpeg)

Se puede seleccionar el directorio donde se va <sup>a</sup> instalar la aplicación.

![](_page_17_Picture_0.jpeg)

**MINISTERIO** DE EDUCACIÓN Y CIENCIA

![](_page_17_Picture_2.jpeg)

![](_page_17_Picture_3.jpeg)

![](_page_17_Picture_92.jpeg)

Si la instalación de todos los componentes de la aplicación se ha realizado correctamente aparecerá en pantalla el siguiente mensaje

![](_page_17_Picture_93.jpeg)

#### **DESINSTALAR LA APLICACIÓN**

La desinstalación de la aplicación se realiza desde la ventana Agregar o quitar programas del Panel de Control.

![](_page_17_Picture_9.jpeg)

![](_page_18_Picture_0.jpeg)

![](_page_18_Picture_1.jpeg)

Si la desinstalación se ha realizado correctamente aparecerá el siguiente mensaje.

![](_page_18_Picture_294.jpeg)

### <sup>5</sup> OBSERVACIONES

Se han establecido unos campos obligatorios que el usuario debe rellenar para que se pueda hacer cualquier tipo de modificación en la BDD.

Esto campos son los siguientes:

- **•** Nhoja<br>• Opera
- **Operadora**
- **Recole**
- **a** Nmues<br>• TipoMu
- **a** TipoMues
- NUME<br>Profun
- Profundidad
- Clasificación
- $\cdot$  UTM\_X (en huso 30)<br> $\cdot$  UTM\_Y (en huso 30)
- UTM\_Y (en huso 30)

Otras restricciones que se han implantado en la aplicación son relativas al tipo de datos para evitar que se inserten o modifiquen datos erróneos.

![](_page_19_Picture_0.jpeg)

**MINISTERIO** DE EDUCACIÓN Y CIENCIA

![](_page_19_Picture_2.jpeg)

## **ANEXO II**

## APLICACIÓN DE CONSULTA DE LA BASE DE DATOS **RIM**

![](_page_20_Picture_0.jpeg)

**MINISTERIO** DE EDUCACIÓN Y CIENCIA

![](_page_20_Picture_2.jpeg)

### APLICACIÓN DE CONSULTA DE INFORMACIÓN EN LA BASE **DE DATOS RIM**

![](_page_21_Picture_0.jpeg)

![](_page_21_Picture_1.jpeg)

- <sup>6</sup> INTRODUCIóN
- <sup>7</sup> CAMPOS DE INFORMACIóN
- <sup>8</sup> UTILIZACIóN DE LA APLICACIóN. TIPOS DE CONSULTA
- 8.1 CONSULTA POR HOJA TOPOGRÁFICA
- 8.2 CONSULTA POR LíMITES ADMINISTRATIVOS
- 8.3 CONSULTA POR TIPO DE ROCA
- 8.4 CONSULTA POR COMPOSICIóN MINERALóGICA
- 8.5 CONSULTA POR EDAD
- 8.6 CONSTRUCTOR DE CONSULTAS
- <sup>9</sup> VISUALIZACIóN Y DESCARGA DE LA INFORMACIóN

![](_page_22_Picture_0.jpeg)

MINISTERIO DE EDUCACIóN Y CIENCIA

![](_page_22_Picture_2.jpeg)

#### <sup>1</sup> INTRODUCIóN

La Base de Datos (BDD) RIM recoge información relativa <sup>a</sup> los estudios petrológicos de rocas igneas <sup>y</sup> metamórficas de las muestras obtenidas durante los trabajos realizados en la elaboración del Mapa Geológico Nacional (MAGNA) a escala 1/50000.

La cobertura temporal es desde 1970 hasta la actualidad, <sup>y</sup> la espacial está situada entre en el 75 y 100% del territorio nacional.

El número total de muestras es de cerca de 81.000 muestras, La mayoría de las muestras están georreferenciadas en el sistema de coordenadas UTM huso 30.

La presente aplicación, accesible <sup>a</sup> través de Internet Explorer, posibilita la realización de consultas <sup>a</sup> la BDD de una manera sencilla <sup>y</sup> muy intuitiva desde cualquier ordenador conectado a la Red.

Se establecen dos tipos de consultas. Uno que integra las consultas directas, como por ejemplo la selección por Hoja Topográfica o clasificación litológica de la muestra; y otro, en el que la selección de las muestras se realiza utilizando un constructor, que permite combinar diferentes criterios de selección.

Los resultados de cada selección se muestran en pantalla, permitiendo al usuario la posibilidad de descargar <sup>a</sup> su ordenador la información, en un archivo comprimido ZIP.

![](_page_23_Picture_0.jpeg)

![](_page_23_Picture_1.jpeg)

#### **CAMPOS DE INFORMACIÓN**  $\overline{2}$

Hay que resaltar que por defecto, los campos de información que se muestran en el resultado de las selecciones son los siguientes:

![](_page_23_Picture_47.jpeg)

Para seleccionar más campos, se deben seguir los pasos que se muestra la Figura 1.

| Archivo Edición Ver Eavoritos Herramientas Avuda<br>+Atris - → · ③ ③ △ ③Bisqueds @Favorkos @Mutineda ③ △ · → ◎ · s<br>Dirección (a) http://monicaanas/RIM/RIM_Minerales.asp<br><b>COLOR CARD COLOR</b><br><b>Carl Marcon Birth</b><br>LASE DE DANAS RIA (Alasac Loneae y Malamáricas)<br>Página de Inicio | $ \frac{1}{2}$                                         | tk.<br>Vinculos 29<br>٠                                                              |                        |
|----------------------------------------------------------------------------------------------------|--------------------------------------------------------|--------------------------------------------------------------------------------------|------------------------|
|                                                                                                    |                                                        |                                                                                      |                        |
|                                                                                                    |                                                        |                                                                                      |                        |
|                                                                                                    |                                                        |                                                                                      |                        |
|                                                                                                    |                                                        |                                                                                      |                        |
|                                                                                                    |                                                        |                                                                                      |                        |
|                                                                                                    | Ayuda                                                  |                                                                                      |                        |
| Accesorios<br>Principales<br>CONSULTA POR COMPOSICIÓN MINERAL OGICA<br>Secundarios                                                                                                    |                                                        | The NA OC (ALTOS RDM - Cangles de la Base de Datus - Missouth Internet Sept          |                        |
| Composición                                                                                                    | Artist Eddie for Europe Heraniertas Argila             | when = = 0.3.2 Qhosets Wenter States 0.1 1 3.3 1                                     |                        |
| <b>J</b> SELECTION DE CANPOS                                                                                                    | Smartin (@) ntr //www.winsi/sh.html Jangos.stp?Cndgo=H |                                                                                      | $r = \rho_0$ . Becaus  |
|                                                                                                    |                                                        | Base ne mestel ican tabeled human y Matamatican                                      |                        |
| <b>G MINERALES PRINCIPALES</b><br><b>ADELITA</b>                                                                                                    | Página de bricio                                       |                                                                                      | Ayuda                  |
|                                                                                                    |                                                        |                                                                                      |                        |
| C MINERALES SECUNDARIOS                                                                                                    |                                                        | CAMPOS DE LA BASE DE DATOS RIM. (Seleccione para visualizar en la consulta)          |                        |
| a i http://monicaarias/RIM/RIM_campos.asp?Codigo=M                                                                                                    | NOMBREDGL CAMPO                                        | Descripción del Campo                                                                | Visualización          |
|                                                                                                    |                                                        | CAPIPOS DE LA TABLA DE MUESTRAS DE ROCAS ÉDIEAS Y METAMORFICAS                       |                        |
|                                                                                                    | AQH                                                    | Informe de Análise Quintos Ferrinábasis                                              |                        |
|                                                                                                    | AHON<br>AMOR                                           | Informe de Annual Hodal no recroalizado<br>Information Research address at anticity? |                        |
|                                                                                                    | ANE 4                                                  | Archive Present 4                                                                    |                        |
|                                                                                                    | ANC I                                                  | Analésis Especial 5                                                                  |                        |
| These or natus atti-cannos de la base de balos - Microsoft frauntit Endors                                                                                                    | <b>CLASS</b>                                           | Antien Dewow 2                                                                       |                        |
| Archivi, Cocky art Constitut tomwarthat Arusa                                                                                                    | <b>COLL</b>                                            | <b>Analis Execut 1</b>                                                               |                        |
|                                                                                                    |                                                        | Column Literatories West                                                             |                        |
| sea 0 0 0 0 0 month when means it is a complete                                                                                                    | 1 Works *                                              | Minute ingidia de estuda de la suedica esta 1820.                                    |                        |
| $\sim$ $^{-1}$<br>Direction (2) http://monicalistation/NDR.combs.asp724000-44                                                                                                    |                                                        | Codes SQ Hote 50 (Formato CCPP)                                                      | ü                      |
| TTMH NOMBRE<br>Noniton dal Municipie                                                                                                    |                                                        | transacionario que realido canado de cuebro                                          | $\overline{\omega}$    |
| Nester de la provision<br><b>INCH NOVEN</b>                                                                                                    |                                                        | Ference que recogió la muestra                                                       | $\overline{a}$         |
| CEAA NOMINE<br>Norden de la CCAA                                                                                                    |                                                        | AP de muestra                                                                        | o                      |
| Clarker SW de la Huje 50<br>TOWN CONT                                                                                                    |                                                        | Tex de munica Danis, profecio, el O                                                  | is.                    |
| Aberdare de la friga 10<br>HSL N2988                                                                                                    |                                                        | National plc Orders                                                                  | W.                     |
| Color of 92 de la rosa 92<br>HIN DEV                                                                                                    |                                                        | Profile collected de la munitiva                                                     | ÷                      |
| bundne de la Hua 200<br><b>HOME MORE</b>                                                                                                    |                                                        | Starting as is tried out configure of limite promotiges with an                      |                        |
| Colour on oug de la Hola 200<br>10200 01V                                                                                                    |                                                        |                                                                                      | <b>IN interestions</b> |
| Cirilge 1940 as las from<br><b>COB</b> #190                                                                                                    |                                                        |                                                                                      |                        |
| ersn.<br><b>Number de lo Pier</b>                                                                                                    |                                                        |                                                                                      |                        |
|                                                                                                    |                                                        |                                                                                      |                        |
| Collor 524 de las pela<br>cop spon                                                                                                    |                                                        |                                                                                      |                        |
| Nondon de la Salat<br><b>Main</b>                                                                                                    |                                                        |                                                                                      |                        |
| <b>MITIPIA</b><br><b>Holte DESORIA</b>                                                                                                    |                                                        |                                                                                      |                        |
| <b>TOOL</b><br>Taxabi Paris James                                                                                                    |                                                        |                                                                                      |                        |
| me<br>Top de France                                                                                                    |                                                        |                                                                                      |                        |
| 1990, HETAPKIN<br>Tito de Matanasfiano                                                                                                    | $\overline{a}$                                         |                                                                                      |                        |
| fooder de la finca<br><b>NONEY RICH</b>                                                                                                    |                                                        |                                                                                      |                        |
| $n$ Air<br>Claire is to oper permission of minimal                                                                                                    |                                                        |                                                                                      |                        |
| topolars a la don pertensiva el ceneral<br><b>NUMES ARE</b>                                                                                                    |                                                        |                                                                                      |                        |
| Graph al got perference of released<br>sasanci                                                                                                    |                                                        |                                                                                      |                        |
|                                                                                                    |                                                        |                                                                                      |                        |
| <b>MUSCESONAR TODOS LOV CARMINA</b>                                                                                                    |                                                        |                                                                                      |                        |
|                                                                                                    |                                                        |                                                                                      |                        |
| RESTABLICER SELECTION INICIAL                                                                                                    |                                                        |                                                                                      |                        |
| <b>Acryker</b>                                                                                                    |                                                        |                                                                                      |                        |
|                                                                                                    |                                                        |                                                                                      |                        |
|                                                                                                    |                                                        |                                                                                      |                        |
|                                                                                                    |                                                        |                                                                                      |                        |

Figura 2-. Procedimiento de Selección de campos

En la pantalla de selección de campos hay habilitadas dos opciones, una que permite seleccionar todos los campos a la vez, y otra que permite restaurar la situación por defecto.

La selección de otros campos de información debe realizarse **ANTES** de escoger el criterio de búsqueda.

#### Volver al indice

![](_page_24_Picture_0.jpeg)

Instituto Geológico<br>y Minero de España

El conjunto de campos de información disponibles de la Base de Datos es el que muestran las tres tablas siguientes:

### CAMPOS DE LA TABLA DE MUESTRAS DE ROCAS ÍGNEAS Y METAMÓRFICAS

![](_page_24_Picture_617.jpeg)

Tabla 1. Campos de información disponibles de la tabla Muestras

#### Volver al indice

#### CAMPOS DE LA TABLA DE PUNTOS DE MUESTREO

Nhoja Código SGE Hoja 50 (formato Columna - Fila)

![](_page_25_Picture_0.jpeg)

MINISTERIO DE EDUCACIÓN Y CIENCIA

![](_page_25_Picture_2.jpeg)

![](_page_25_Picture_3.jpeg)

![](_page_25_Picture_236.jpeg)

Tabla 2. Campos de información disponibles de la tabla de Puntos

![](_page_26_Picture_0.jpeg)

![](_page_26_Picture_1.jpeg)

#### CAMPOS DE LA TABLA DE PUNTOS DE MUESTREO

### NOMBRE DE LOS MINERALES ACCESORIOS NOMBRE DE LOS MINERALES PRINCIPALES MINERAL NOMBRE DE LOS MINERALES SECUANDARIOS NOMBRE DE LOS MINERALES QUE CONSTITUYEN LA COMPOSICON MINERALOGICA DE LA MUESTRA.

Tabla 2. Campos de información mineralógica de la muestra

#### CAMPOS DE LAS TABLAS AUXILIARES

![](_page_26_Picture_467.jpeg)

Tabla 3, Campos de información disponibles de las tablas Auxiliares

#### Volver al indice

![](_page_27_Picture_0.jpeg)

![](_page_27_Picture_1.jpeg)

#### UTILIZACIÓN DE LA APLICACIÓN. TIPOS DE CONSULTA 3

La aplicación, en su primera pantalla ofrece seis opciones principales. Las CINCO primeras corresponden a consultas directas y la cuarta a la selección por criterios combinados. El aspecto es el que presenta la Figura 2.

![](_page_27_Figure_4.jpeg)

Figura 3-. Pantalla inicial de selección del tipo de consulta

Se consideran consultas directas las que se pueden realizar según campos preestablecidos. Constituyen un conjunto de procedimientos de fácil manejo destinados a satisfacer los criterios más habituales de consulta. Se han desarrollado cinco tipos de consulta directa, Figura 2.

![](_page_28_Picture_0.jpeg)

![](_page_28_Picture_1.jpeg)

#### SELECCIÓN POR HOJA TOPOGRÁFICA  $3.1$

Se incluyen en este apartado, la selección de muestras según la división geográfica constituida por las cuadrículas que cubren el territorio español a las escalas 200.000 y 50.000.

La ayuda proporcionada por menús desplegables, permite realizar la consulta en función del nombre de la hoja, del código del Instituto Geográfico Nacional (IGN) o del código del Servicio Geográfico del Ejercito. (SGE). El procedimiento es el que presenta la Figura 3.

![](_page_28_Picture_36.jpeg)

Figura 4-. Pantalla de selección por Hoja 1:200.000 y 1:50.000.

#### Volver al indice

![](_page_29_Picture_0.jpeg)

![](_page_29_Picture_1.jpeg)

#### SELECCIÓN POR LÍMITES ADMINISTRATIVOS  $3.2$

Este grupo de consultas directas permite la selección según criterios basados en la pertenencia a tres divisiones administrativas: Comunidades Autónomas, Provincias y Términos Municipales. La Figura 4, presenta el aspecto de estos tres tipos de consulta.

![](_page_29_Picture_4.jpeg)

Figura 5-. Pantallas de consulta por Comunidades Autónomas, Provincias y Términos Municipales.

#### Volver al indice

![](_page_30_Picture_0.jpeg)

![](_page_30_Picture_1.jpeg)

#### 3.3 CONSULTA POR TIPO DE ROCA

Este tipo de consulta es uno de los más significativos de esta BDD, ya que el criterio de búsqueda es el término litológico resultante de clasificar la muestra.

Los Tipos de Roca son:

- ROCAS íGNEAS PLUTáNICAS
- ROCAS íGNEAS VOLCÁNICAS  $\blacksquare$
- ROCAS íGNEAS HIPOABISALES (FILONIANAS)
- ROCAS METAMóRFICAS ä

La consulta por la clasificación litológica se puede realizar de dos maneras, tal <sup>y</sup> como se muestra en la Figura 5. de manera LITERAL <sup>o</sup> de manera GENÉRICA.

![](_page_30_Figure_10.jpeg)

Figura 6-. Tipos de selección para la búsqueda por clasificación litológica.

#### LITERAL

Como su nombre indica, este tipo de consulta selecciona aquellos resultados que presenten el término exacto seleccionado de la lista desplegable de la pantalla de selección, tal y corno se observa en la Figura 6. Es decir, si se selecciona el término GRANITO, los resultados serán aquellas muestras que contengan exactamente este término.

7

![](_page_30_Figure_15.jpeg)

Figura 7-. Pantalla de selección LITERAL de la clasificación litológica.

![](_page_31_Picture_0.jpeg)

![](_page_31_Picture_1.jpeg)

### GENÉRICA.

En este caso, el término que sirva de criterio, debe escribirse en el cuadro de texto, tal <sup>y</sup> como se muestra en la Figuro 7. Los resultados obtenidos serán todos aquellos que en el campo NOMBRE ROCA, contengan el término escrito. Por ejemplo, si escribimos GRANITO, en los - resultados se mostrarán aquellas muestras que sean granito, pero también granito de dos micas, granito alcalino, granito albítico, etc....

![](_page_31_Picture_232.jpeg)

Figura 8-. Pantalla de selección GENÉRICA de la clasificación litológica

![](_page_32_Picture_0.jpeg)

![](_page_32_Picture_1.jpeg)

#### 3.4 CONSULTA POR COMPOSICIóN MINERALóGICA

Otra de las consultas preestablecidas más importantes, es la búsqueda por la composición mineralógica de la muestra.

La información mineralógica de las muestras está recogida en las siguientes categorías:

**ENRICIPALES PRINCIPALES** 

Conjunto de minerales principales de la muestra

- **MINERALES SECUNDARIOS** Conjunto de minerales secundarios de la muestra
- **MINERALES ACCESORIOS** Conjunto de minerales identificados como accesorios en la muestra
- **COMPOSICION MINERALÓGICA TOTAL** Categoría que agrupa todos los minerales de la muestra

En la Figura 8, se muestra la pantalla para la búsqueda en la BDD según criterios litológicos.

![](_page_32_Picture_390.jpeg)

Figura 9-. Pantalla de selección por Composición Mineralógica.

Para evitar que el número de resultados sea muy elevado se ha restringido este tipo consulta de tal manera que sólo se puede consultar un grupo de minerales de una vez.

![](_page_33_Picture_0.jpeg)

![](_page_33_Picture_1.jpeg)

#### **CONSULTA POR EDAD**  $3.5$

Las consultas por criterios cronológicos, se pueden realizar en función del sistema, de la serie o de la edad de datación.

![](_page_33_Figure_4.jpeg)

Figura 10-. Acceso a la Información de tiempos geológicos.

Para facilitar la ubicación cronológica y de terminología, se ha habilitado la posibilidad de visualizar una imagen con una relación de los tiempos geológicos. Esta imagen se presenta en una nueva ventana al pulsar el botón de información, il, tal como muestra la Figura 9

![](_page_34_Picture_0.jpeg)

![](_page_34_Picture_1.jpeg)

### 3.6 CONSTRUCTOR DE CONSULTAS

En este punto se aborda la posibilidad de efectuar búsquedas <sup>y</sup> selecciones avanzadas. Para realizar estas funciones se incluye un "constructor de consultas" que permite combinar criterios sobre un amplio conjunto de campos. Los operadores de búsqueda son los habituales de comparación (=, >, <, <>, etc) <sup>y</sup> el vínculo entre condiciones sobre diferentes campos puede ser alguno de los operadores booleanos. AND (Y) ó OR (O)

![](_page_34_Picture_436.jpeg)

Figura 11-. Campos y operadores que pueden utilizarse en el constructor de consultas

Para facilitar la utilización del constructor, al seleccionar los campos de Provincia, Hoja, Clasificación Litológica, Minerales Principales, Minerales Accesorios y Minerales<br>Secundarios, se ha habilitado un vínculo, que permite escoger los valores posibles se ha habilitado un vínculo, que permite escoger los valores posibles directamente de una lista, Figura 11.

![](_page_34_Figure_7.jpeg)

Figura 12-. Vínculo para la selección directa de los valores de Provincia, Hoja 1:50000, Litología, Mineralogía,

![](_page_35_Picture_0.jpeg)

![](_page_35_Picture_1.jpeg)

#### <sup>4</sup> VISUALIZACION Y DESCARGA DE LA INFORMACIóN

Los resultados de las consultas <sup>a</sup> la BDD, se muestran en una pantalla similar <sup>a</sup> la que presenta la Figura 12 y Figura 13. El encabezamiento ofrece información sobre número de muestras localizadas <sup>y</sup> debajo aparece una tabla con los resultados de la consulta. Por criterios de funcionalidad se ha limitado <sup>a</sup> 5000 el número máximo de muestras por consulta.

Para facilitar la visualización, cuando el número de registros es elevado. se han habilitado unos botones de navegación, de Página siguiente, Página anterior, Primera Página, <sup>y</sup> última Página.

![](_page_35_Picture_449.jpeg)

![](_page_35_Figure_6.jpeg)

Figura 13-. Cabecera de la página con los resultados de la consulta

Figura 14-. Opciones de descarga y visualización de imagen del documento original.

La descarga debe realizarse en un periodo no superior a las dos horas desde el momento en que se realiza la consulta.

#### Volver al indice

![](_page_36_Picture_0.jpeg)

![](_page_36_Picture_1.jpeg)

La opción de descarga permite que cualquier usuario pueda disponer de una copia de los resultados de la consulta, ésta se realizará en fichero ASCII, comprimido en formato ZIP, tal y como se muestra en las siguientes Figuras 14 y 15.

![](_page_36_Figure_3.jpeg)

Figura 15-. Descarga del resultado de la consulta en formato ZIP

![](_page_36_Figure_5.jpeg)

Figura 16-. Fichero de texto que se descarga en el ZIP

![](_page_37_Picture_0.jpeg)

![](_page_37_Picture_1.jpeg)

## ANEXO III

# APLICACIÓN DE CARGA DE LA BASE DE DATOS RIM

![](_page_38_Picture_0.jpeg)

![](_page_38_Picture_1.jpeg)

### APLICACIÓN DE CARGA DE INFORMACIÓN EN LA BASE DE **DATOS RIM**

![](_page_39_Picture_0.jpeg)

![](_page_39_Picture_1.jpeg)

### **MANUAL DE USUARIO (V 1.0)**

En el presente manual, se recoge la manera de utilizar la aplicación de carga.

- 1. INTRODUCCIÓN
- 2. INSERTAR NUEVAS MUESTRAS<br>2.1. MENSAJES DE ERRO
	- DE ERROR DURANTE LA

- INSERCIÓN DE MUESTRAS<br>CENAMIENTO DE LA INFORMACIÓN 3. ALMACENAMIENTO DE MINERALóGICA
- 4. EDICIóN DE MUESTRAS
- 5. BORRADO DE MUESTRAS
- 6. FINALIZACIóN DE LA APLICACIóN

![](_page_40_Picture_0.jpeg)

![](_page_40_Picture_1.jpeg)

### 1. INTRODUCCIÓN A LA APLICACIÓN DE CARGA, EDICIÓN Y BORRADO DE MUESTRAS DE LA BASE DE DATOS DE ROCAS íGNEAS Y METAMóRFICAS

La presente aplicación tiene como finalidad facilitar la carga de información procedente de las fichas de ROCAS íGNEAS Y METAMóRFICAS, correspondientes <sup>a</sup> las muestras obtenidas durante la realización del proyecto MAGNA. Se posibilitan también las opciones de edición y eliminación de muestras de la Base de Datos existente, la cual consta actualmente de 80000 registros aproximadamente.

La aplicación consta de una serie de formularios, en los cuales se ha puesto la mayor cantidad de información disponible, con el fin de facilitar su uso.

Los campos de los formularios son los siguientes:

![](_page_40_Picture_610.jpeg)

![](_page_41_Picture_0.jpeg)

MINISTERIO DE EDUCACIóN Y CIENCIA

![](_page_41_Picture_2.jpeg)

![](_page_41_Picture_3.jpeg)

![](_page_41_Picture_583.jpeg)

Los campos marcados con una x, en rojo para rocas ígneas y en verde para rocas metamórficas, son los que aparecen en los formularios de carga de información.

#### Volver al índice

![](_page_42_Picture_0.jpeg)

![](_page_42_Picture_1.jpeg)

Una vez que el usuario ha sido validado mediante un nombre de usuario y una contraseña, facilitadas por el Administrador de la Base de Datos de RIM, aparece la siguiente pantalla en la que se presentan todas las opciones de inserción, eliminación y borrado de información de la Base citada anteriormente.

![](_page_42_Picture_213.jpeg)

![](_page_43_Picture_0.jpeg)

![](_page_43_Picture_1.jpeg)

### 2. INSERTAR NUEVAS MUESTRAS

La funcionalidad de la aplicación para la inserción de nuevas muestras en la Base de Datos es la más importante de la misma.

En función del tipo de roca que se quiera insertar, bien sea ígnea o metamórfica, el formulario de datos es diferente, ya que los campos de información varían según la naturaleza de la muestra. Por lo tanto, para llegar al formulario de carga de información lo primero que se debe seleccionar es la opción de tipo de roca.

Un vez que se ha seleccionado el tipo de roca, se carga el formulario. Dentro de éste, hay varios campos con información para que sea más sencillo al usuario rellenarlos mediante listas desplegables. Estos campos son:

- TipoMues
- **PISO**
- NOMBRE MINERAL
- NOMBRE ROCA  $\mathbf{u}$
- **TÉRMINO MUNICIPAL**
- $\blacksquare$ **FOTOS**

IMPORTANTE!!: El relleno, con datos correctos, de los siguientes campos, es imprescindible para que se pueda insertar la muestra en la Base de Datos:

- $\blacksquare$ **IDENTIFICADOR** (compuesto por 7 campos)
- **NOMBRE ROCA**  $\blacksquare$
- **COORDENADA UTM X**  $\blacksquare$
- **COORDENADA UTM Y**  $\bullet$

Si alguno de estos campos no está relleno o los datos no son correctos, se produce un error como se verá en el apartado de errores al insertar.

Seleccionamos el tipo de roca o bien ROCAS IGNEAS, o bien, ROCAS METAMÓRFICAS

![](_page_43_Picture_98.jpeg)

![](_page_44_Picture_0.jpeg)

![](_page_44_Picture_1.jpeg)

Como se observa en las figuras siguientes del formulario, prácticamente igual para ambos tipos de rocas a excepción de tres campos, consta de tres pestañas con diferente información. Los campos que aparecen en cada una de ellas, se han resumido en la tabla de la introducción.

- **DATOS GENERALES**
- **DATOS AUXILIARES** ٠
- **DATOS ANÁLISIS**

Para facilitar la labor del usuario, el campo de TIPO ROCA IGNEA, se rellena en función de la roca seleccionada.

Como se observa en las imágenes siguientes, que representan la información de una muestra para insertar en la Base de Datos, en la parte inferior de la pantalla, aparecen los siguientes botones:

![](_page_44_Picture_8.jpeg)

Botón para desplegar el archivo de ayuda de la aplicación

**MENU PRINCIPAL** 

Botón para volver a formulario con el Menú Principal

![](_page_44_Picture_12.jpeg)

Botón para pasar a la pestaña anterior

Botón para finalizar la aplicación

![](_page_44_Picture_14.jpeg)

Botón para pasar a la pestaña siguiente

La manera de insertar la información de los campos correspondientes a la información mineralógica, dentro de la pestaña de DATOS GENERALES, se abordará en el apartado de almacenamiento de información mineralógica.

#### CAMPOS DE LA PESTAÑA DE LOS DATOS GENERALES

![](_page_44_Picture_80.jpeg)

![](_page_45_Picture_0.jpeg)

![](_page_45_Picture_1.jpeg)

#### CAMPOS DE LA PESTAÑA DE DATOS AUXILIARES

![](_page_45_Picture_23.jpeg)

#### CAMPOS DE LA PESTAÑA DE DATOS DE ANÁLISIS

![](_page_45_Picture_24.jpeg)

![](_page_46_Picture_0.jpeg)

![](_page_46_Picture_1.jpeg)

![](_page_46_Picture_2.jpeg)

Si al rellenar el formulario, se observa algún error, puede borrarse la información de todos los campos, pulsando el botón **BORRAR FORMULARIO** 

Finalmente, para insertar la muestra se pulsa el botón **INSERTAR REGISTRO** 

No se permite la inserción de nuevas muestras si la aplicación detecta errores en la entrada de los datos.

### 2.1. MENSAJES DE ERROR AL INSERTAR LA MUESTRA

Antes de que se inserte la muestra en la Base de Datos, se pueden producir los siguientes errores:

FALTA POR RELLENAR ALGUNOS DE LOS CAMPOS IMPRESCINDIBLES è

![](_page_46_Picture_9.jpeg)

#### LA MUESTRA YA EXISTE EN LA BASE DE DATOS  $\overline{\mathbf{u}}$

![](_page_46_Picture_349.jpeg)

![](_page_47_Picture_0.jpeg)

![](_page_47_Picture_1.jpeg)

#### **INFORMACIÓN** 3. ALMACENAMIENTO DE LA **MINERALÓGICA**

El almacenamiento de la información mineralógica se realiza de la siguiente manera:

En la pestaña de DATOS GENERALES, la información mineralógica se agrupa como se muestra a continuación:

![](_page_47_Picture_80.jpeg)

Los minerales en la Base de Datos se almacenan en los siguiente grupos:

- **MINERALES PRINCIPALES**  $\blacksquare$
- **MINERALES ACCESORIOS**  $\blacksquare$
- **MINERALES SECUNDARIOS**  $\blacksquare$
- **COMPOSICIÓN MINERALÓGICA** ×

#### **ANADIR MINERALES**

Si la muestra que se quiere insertar presenta información mineralógica, se debe realizar como sigue:

1. Pulsar el botón **Añadir Mineral** , y aparece una ventana en la cual se despliega el Tesauro de Minerales con los grupos mineralógicos en los cuales se clasifican los minerales en la Base de Datos.

![](_page_47_Picture_81.jpeg)

![](_page_48_Picture_0.jpeg)

![](_page_48_Picture_1.jpeg)

![](_page_48_Picture_2.jpeg)

- 2. Seleccionar el GRUPO MINERALÓGICO.
- 3. Seleccionar de la lista el mineral correspondiente.
- 4. Pulsar el botón Añadir Mineral (del Tesauro)
- 5. Repetir, el paso 3 y 4, tantas veces como minerales presente el grupo.
- 6. Si la muestra presenta más grupos mineralógicos, repetir los pasos anteriores (es decir, seleccionar grupo, escoger mineral, pulsar botón de Añadir Mineral).
- 7. Una vez seleccionados los minerales, para que éstos se almacenen y se visualicen en el formulario, pulsar el botón ALMACENAR INFORMACION MINERALOGICA

Los minerales almacenados de cada grupo se visualizan de la siguiente manera en el formulario.

![](_page_48_Picture_78.jpeg)

Se puede añadir nueva información mineralógica tantas veces como sea necesario, repitiendo los pasos anteriores.

### QUITAR MINERALES DE LA LISTA

Si en el proceso de relleno de los campos mineralógicos se observa que ha habido alguna equivocación por parte del usuario en la selección de algún mineral, éste se puede quitar de la lista, de la siguiente manera:

- 1. Seleccionar el grupo mineralógico del mineral que se quiere eliminar de la lista. (En la figura el grupo es Composición Mineralógica).
- 2. Desplegar la lista de los nombres de los minerales que corresponden al grupo seleccionado.
- 3. Seleccionar el mineral que se quiere eliminar.

#### Volver al indice

![](_page_49_Picture_0.jpeg)

![](_page_49_Picture_1.jpeg)

Quitar Mineral 4. Finalmente, Pulsar el botón de

![](_page_49_Picture_24.jpeg)

![](_page_50_Picture_0.jpeg)

![](_page_50_Picture_1.jpeg)

## **4. EDICIÓN DE MUESTRAS**

La edición de información se realiza desde el formulario del Menú Principal.

![](_page_50_Picture_41.jpeg)

Una vez escogida la opción de Editar Valores, aparece la siguiente ventana. En ésta se rellenan los datos de identificación de la muestra en la Base de Datos, es decir el IDENTI.

![](_page_50_Picture_42.jpeg)

Una vez relleno el campo IDENTI, sólo queda pulsar el botón de EDITAR. Se puede producir el siguiente error, que es cuando la muestra que se pretende editar no existe en la Base de Datos:

![](_page_50_Picture_8.jpeg)

![](_page_51_Picture_0.jpeg)

![](_page_51_Picture_1.jpeg)

Si la muestra existe en la Base de Datos, toda la información almacenada se cargará en el formulario correspondiente en función del tipo de roca.

![](_page_51_Picture_28.jpeg)

Una vez hechas las modificaciones de los datos, pulsar el botón GUARDAR MODIFICACIONES para que se almacenen en la Base De Datos.

![](_page_52_Picture_0.jpeg)

![](_page_52_Picture_1.jpeg)

## **5. BORRADO DE MUESTRAS**

La eliminación de registros se realiza desde el formulario del Menú Principal.

![](_page_52_Picture_4.jpeg)

Seleccionando esta opción aparece la misma ventana que en el caso anterior (Edición).

![](_page_52_Picture_50.jpeg)

Una vez relleno el Identificador, pulsar el botón BORRAR REGISTRO.

La aplicación buscará esta muestra en la Base de Datos y si no la encuentra dará el siguiente mensaje

![](_page_52_Picture_9.jpeg)

![](_page_53_Picture_0.jpeg)

![](_page_53_Picture_1.jpeg)

Si la encuentra, aparecerá un mensaje para confirmar la eliminación de la muestra, ya que su eliminación es permanente de la Base de Datos.

![](_page_53_Picture_21.jpeg)

![](_page_54_Picture_0.jpeg)

![](_page_54_Picture_1.jpeg)

## 6. FINALIZAR LA APALICACIóN

¡¡IMPORTANTE!!: Para la finalización correcta de la aplicación, si se quiere salir de la misma, pulsar el botón FINALIZAR APLICACIóN, presente en todos los formularios, en la esquina inferior derecha, porque si no se realiza de esta manera la sesión queda abierta.

![](_page_54_Picture_4.jpeg)

![](_page_55_Picture_0.jpeg)

**MINISTERIO** DE EDUCACIÓN Y CIENCIA

![](_page_55_Picture_2.jpeg)

Instituto Geológico<br>y Minero de España

**ANEXO IV** 

## SOPORTES DIGITALES

# **CODIGO DE APLICACIÓNES**

### **BACKUPS DE LA BDD**